Tips and Tricks to make an online reservation:

1) Go to www.mycountyparks.com

2) Login to your account or create a new account if you do not have one.

If you have an account but don't remember your log in information click on the orange writing

## [Forgot your username, password or need to re-activate your account?](javascript:__doPostBack()

3) Go to Counties at top of page and select Sioux (or county that you wish to make a reservation at)

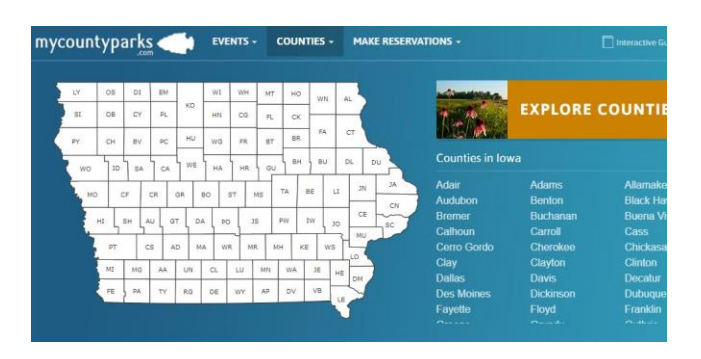

4) On left hand side of Counties home page you fill find a tab that says Facilities. Click on Facilities

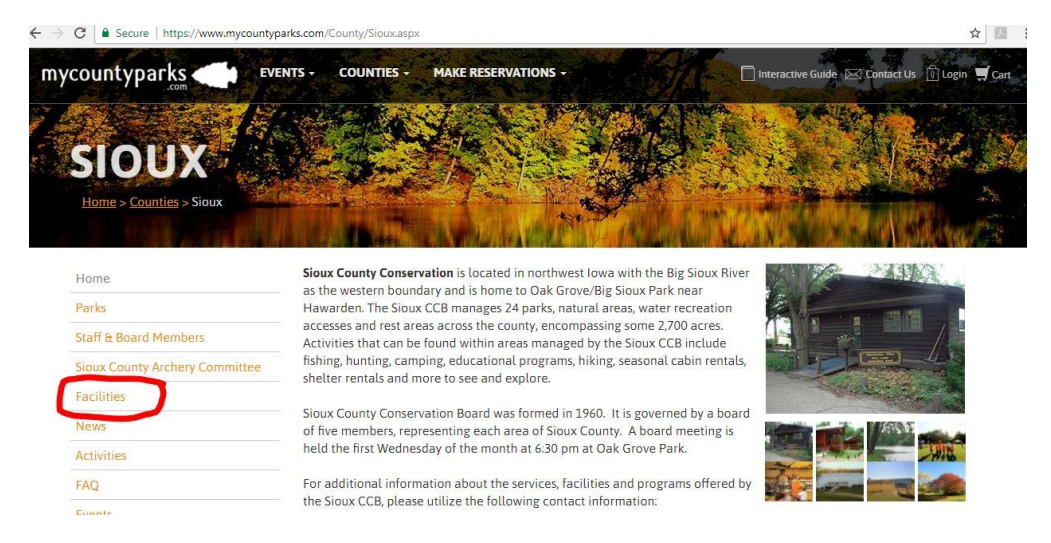

Oak Grove Park: Big Sioux Shelter, Bluegill Bungalow Cabin, Deer Run Campground, Eagles Nest Cabin, Foxes Den Cabin, Oak Grove Lodge, Turkey Ridge Campground and Whitetail Cabins

Big Sioux Rec. Area: Eagle View Campground and Meadowlark Campground

Sandy Hollow Rec. Area: Sandy Hollow Campground and Sandy Hollow Clubhouse

Select Facility you are interested in booking, can check availability if you want to look at dates first, or click on view booking details for information about facility you are interested in booking.

5) From the check availability page click on **Book Now** to make reservation or x out of the page if you want to view other facilities.

Or

From the View booking Details click Book Now to make reservation selection.

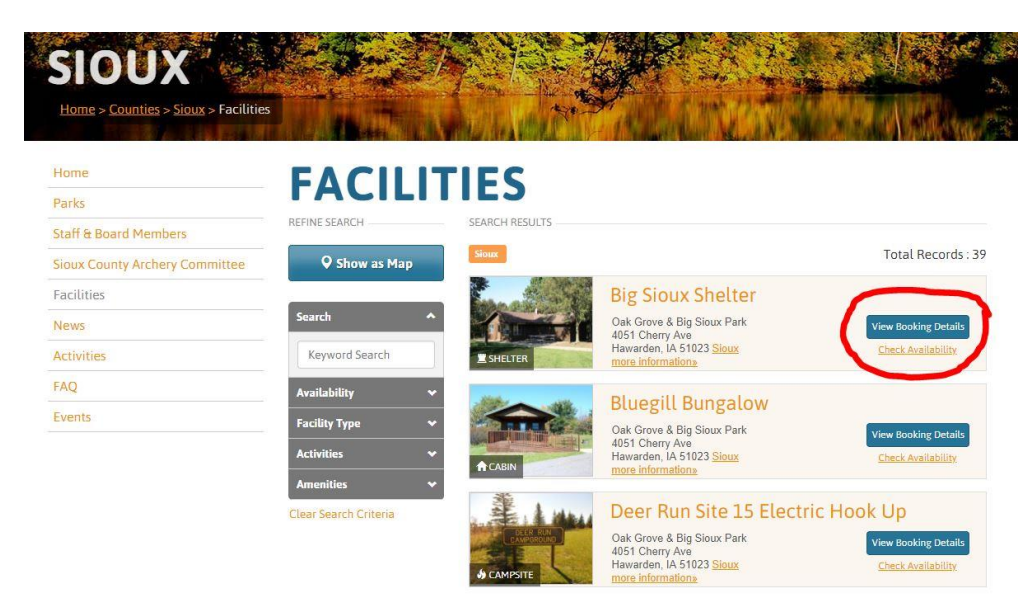

6) Click on date(s) that you want to book:

Green Dates: require booking together

Orange dates: reserved

Grey dates: not available

Dates you are selecting will turn blue on screen.

Cabins: require 2 night minimum stays, weekends are grouped together to arrive on Friday and leave on Sunday, unless Holiday weekends.

Camping: 4 nights are required when booking weekend dates, 7 nights required for Holidays.

Shelters: are available during the days only.

\*May select multiple stay dates for same facility at this time.

## 7) Click on the Add to Cart button

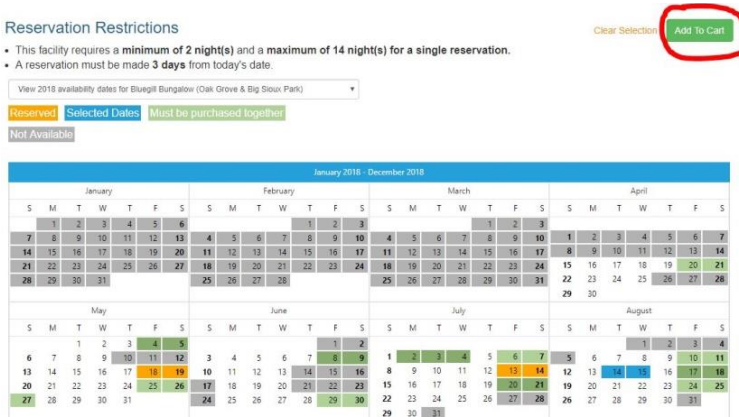

8) Review dates and facility that are selected at this time

Click Continue Shopping if you wish to add more to your cart addition dates or facilities you may do so at this time. Repeat steps until ready to check out.

Or click Check Out

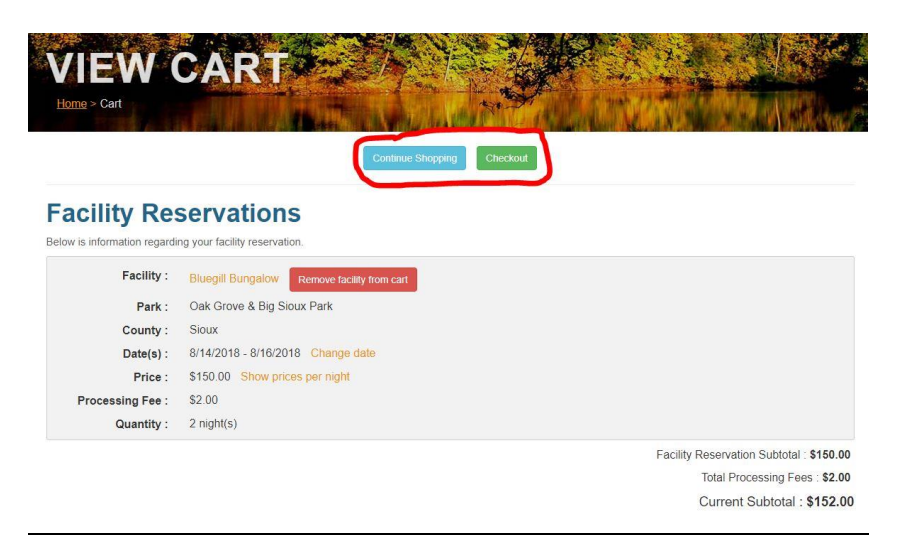

9) Fill in facility information: number of people, event information and check in and out times.

10) Read through the Facility Contract and refund cancelation policy. Check mark the boxes as appropriate.

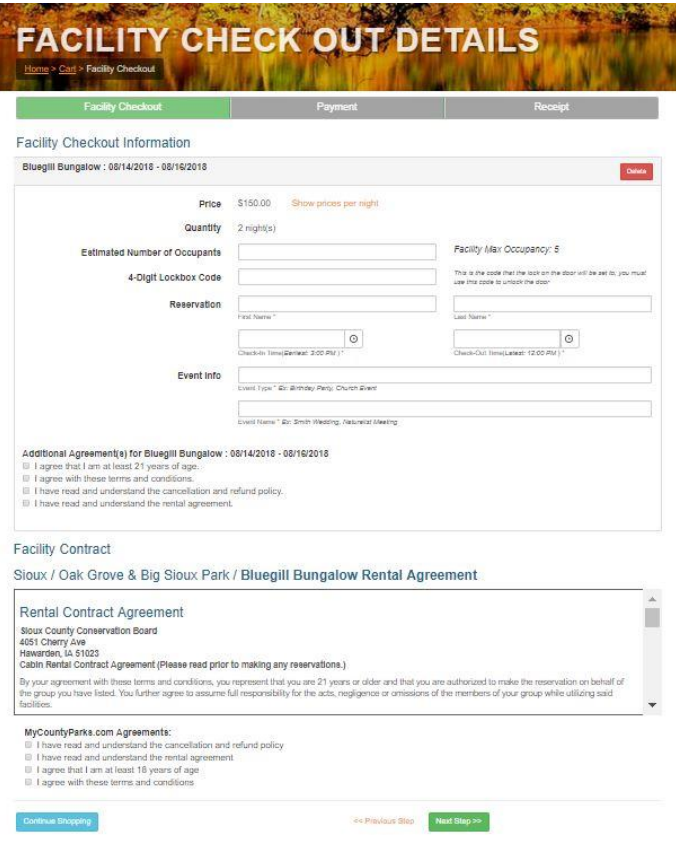

## 11) Click next step

12) Fill in credit card/billing information as needed

## 13) When completed click Submit Order

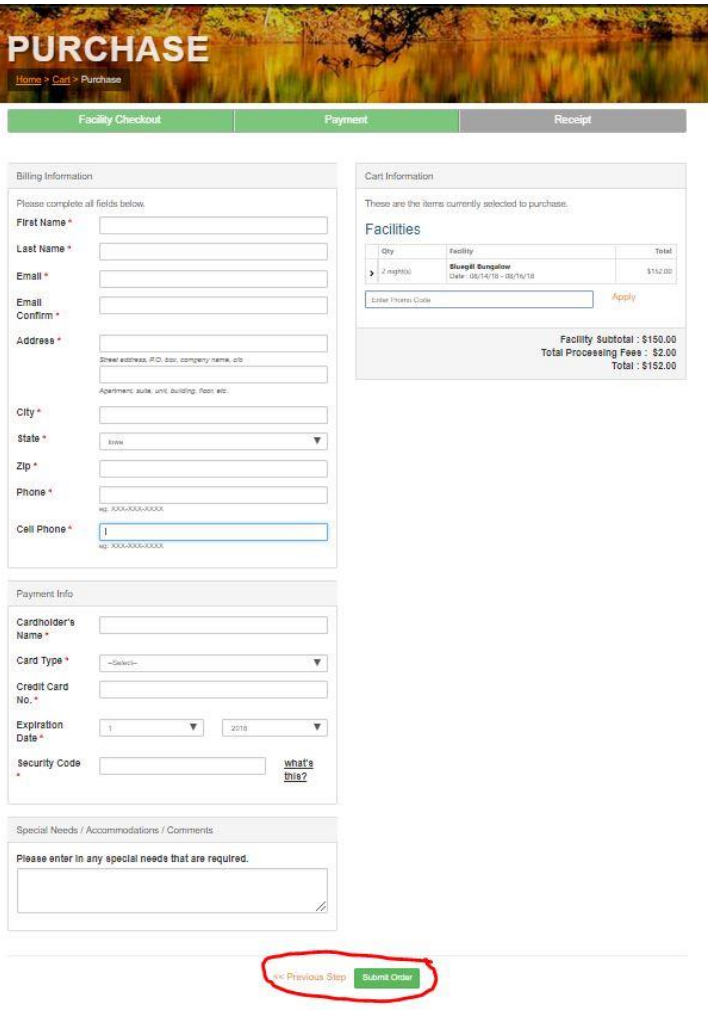

14) You will be asked if you want to complete this order click Yes

15) Check your email as you should receive an order confirmation for your reservation.

Tips:

-Anything with a red asterisk (\*) by it means it is a required field.

-If you know which county you are looking for it is easiest to select that county first and then their facilities on their home page. If you are looking for general information and availability of facilities by clicking on make reservation at top of screen will be helpful.

-If you are facing issues with your web browser not wanting to load properly it is suggested that you clear out your computers cookies and caches in the history/settings area of your web browser.